## **Identify patients eligible for the Heart Health Check who are low, moderate, and high risk of CVD**

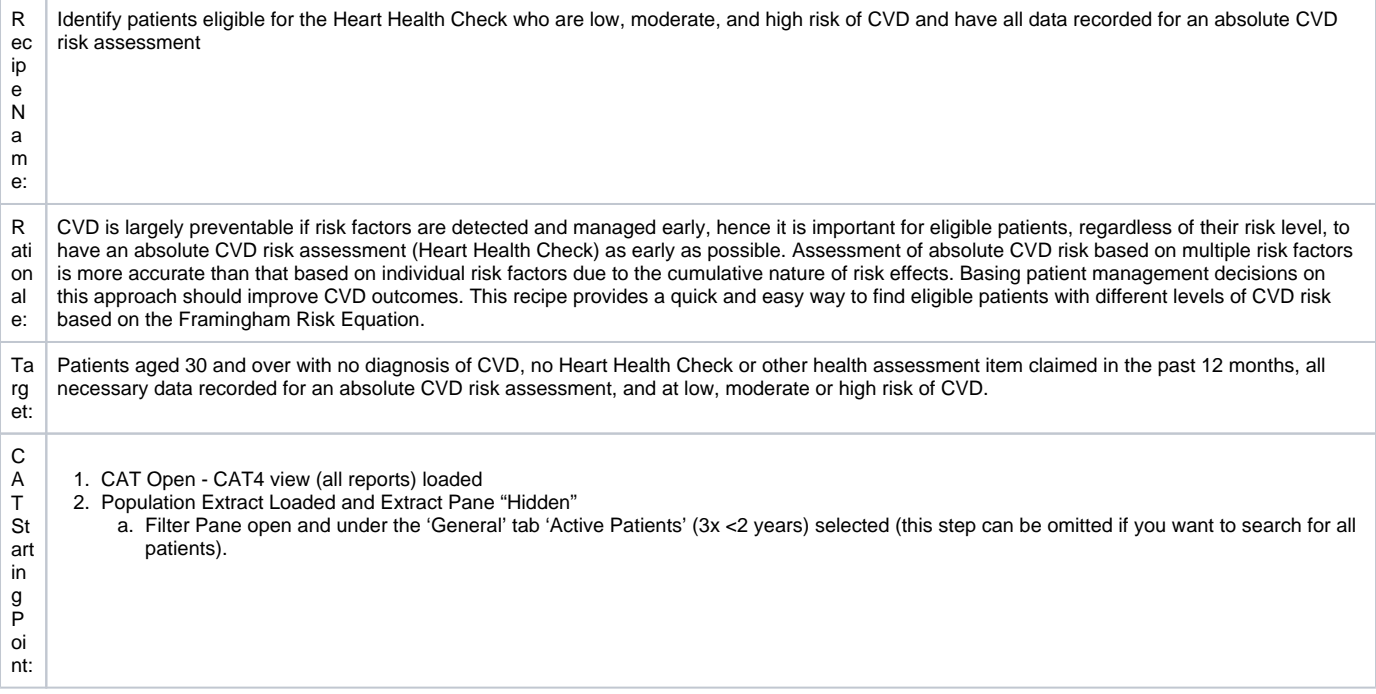

## **CAT4 Starting Point**

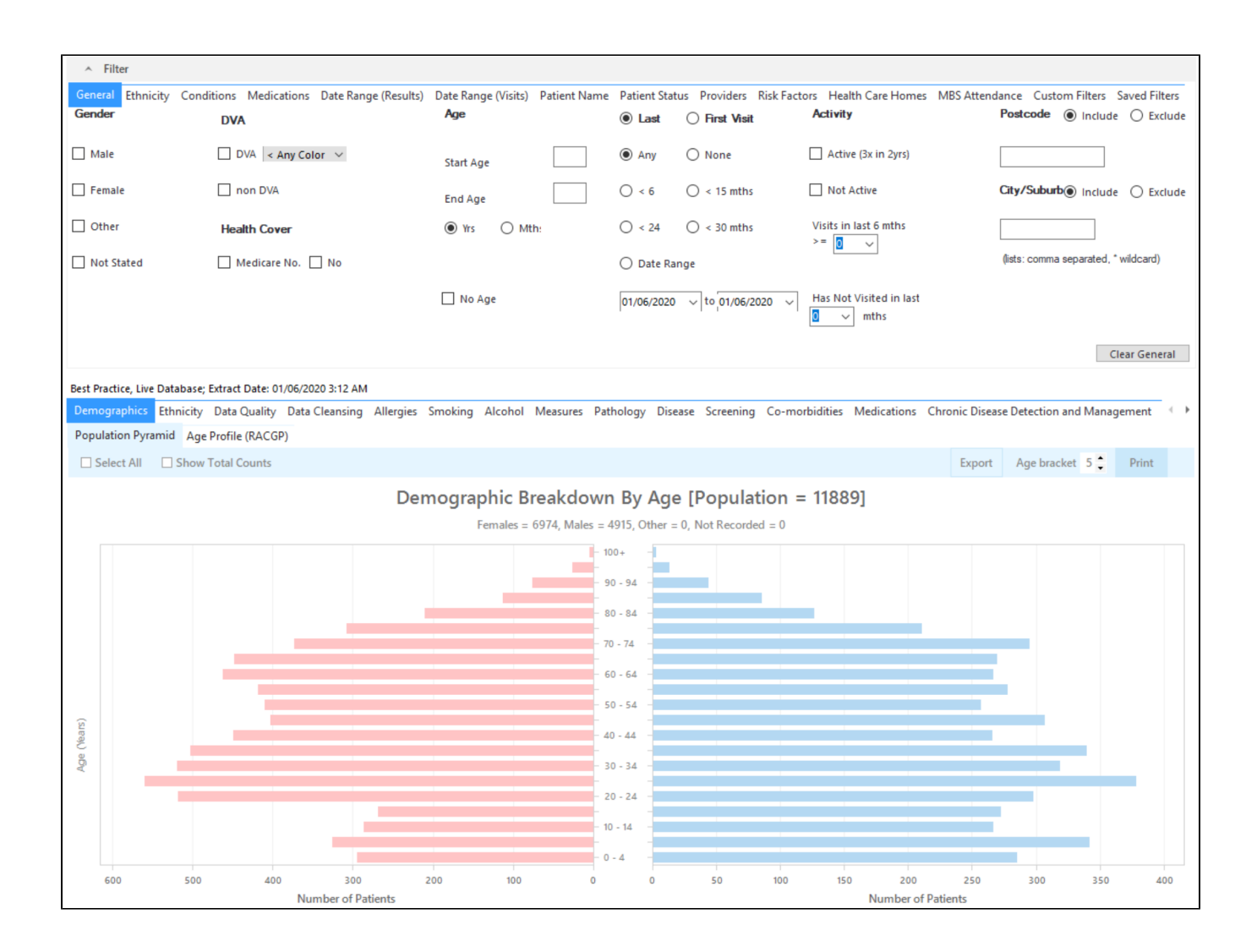

## **Filter Steps**

On the General tab enter age criteria (start age 30) and active status:

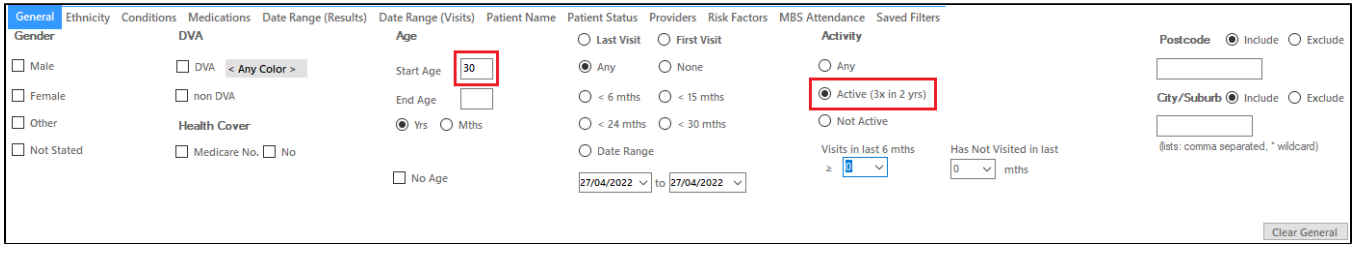

On the Conditions tab select the 'No' for existing CVD:

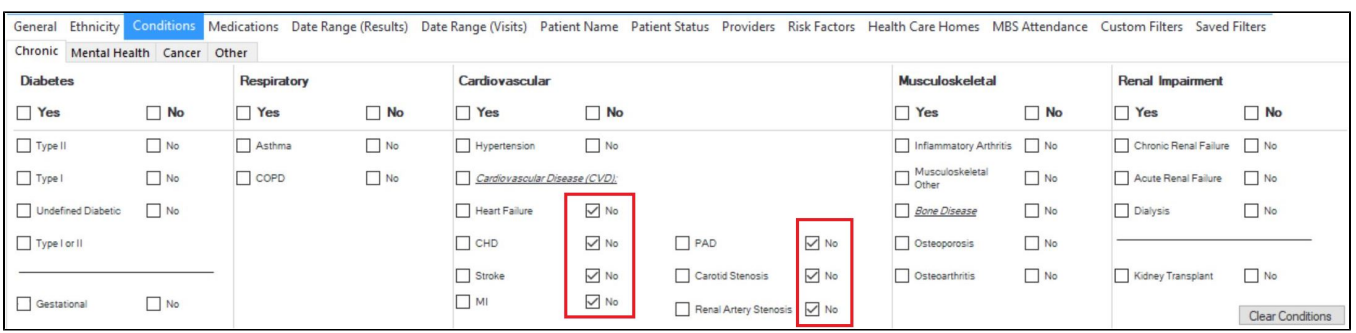

On the MBS Attendance tab, exclude all patients with health assessments or heart health checks claimed in the past 12 months. You will only see items that have been claimed in your practice, so if you don't see the item 177 it might be because it has never been claimed at your practice.

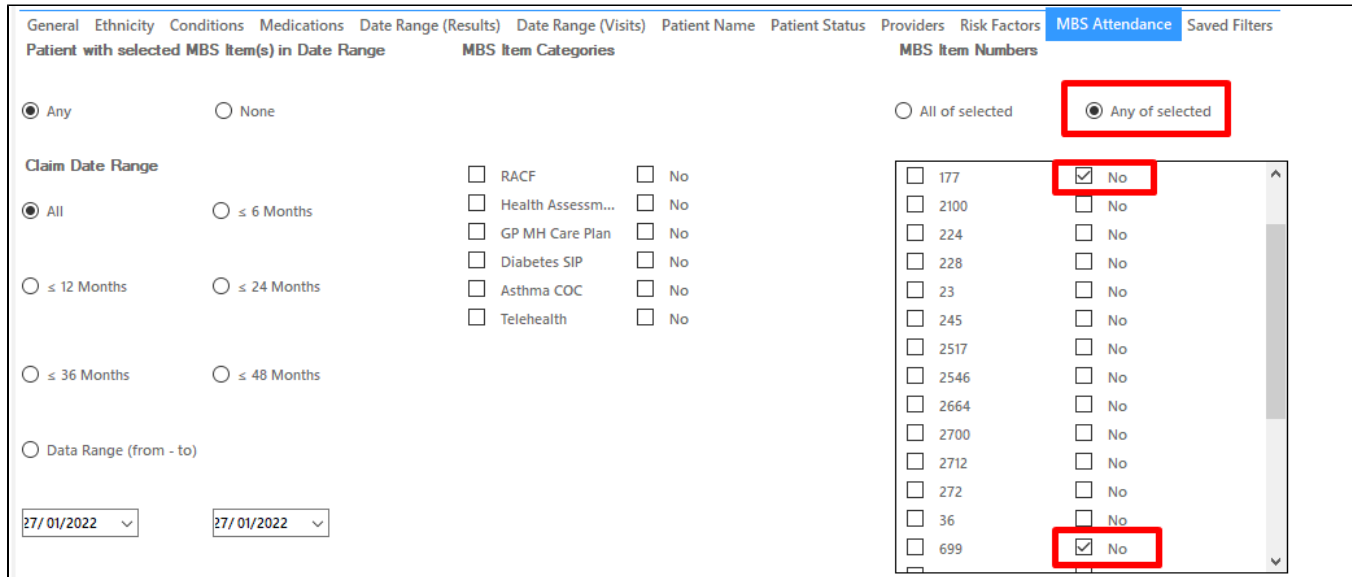

Now all filter criteria have been set, please click on 'Recalculate' to apply the filter:

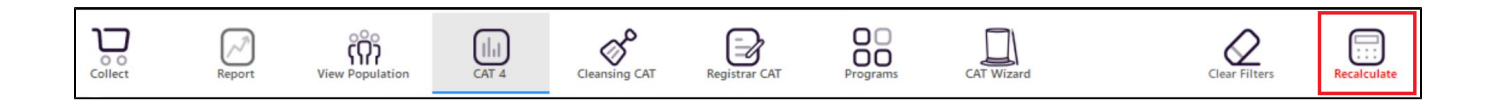

## **Report Steps**

Now that we have applied the above filter, we need to find those patients with all measurements in place for a CVD risk assessment and create a report showing their risk levels. The [CV Event Risk](https://help.pencs.com.au/display/CG/CV+%28Cardiovascular%29+Event+Risk+CAT+calculated) report in CAT4 will provide this information.

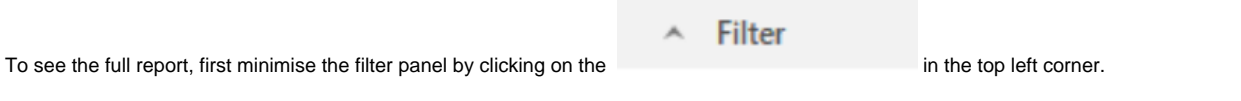

Click on the CV Event Risk tab, then select the CAT Calculated tab:

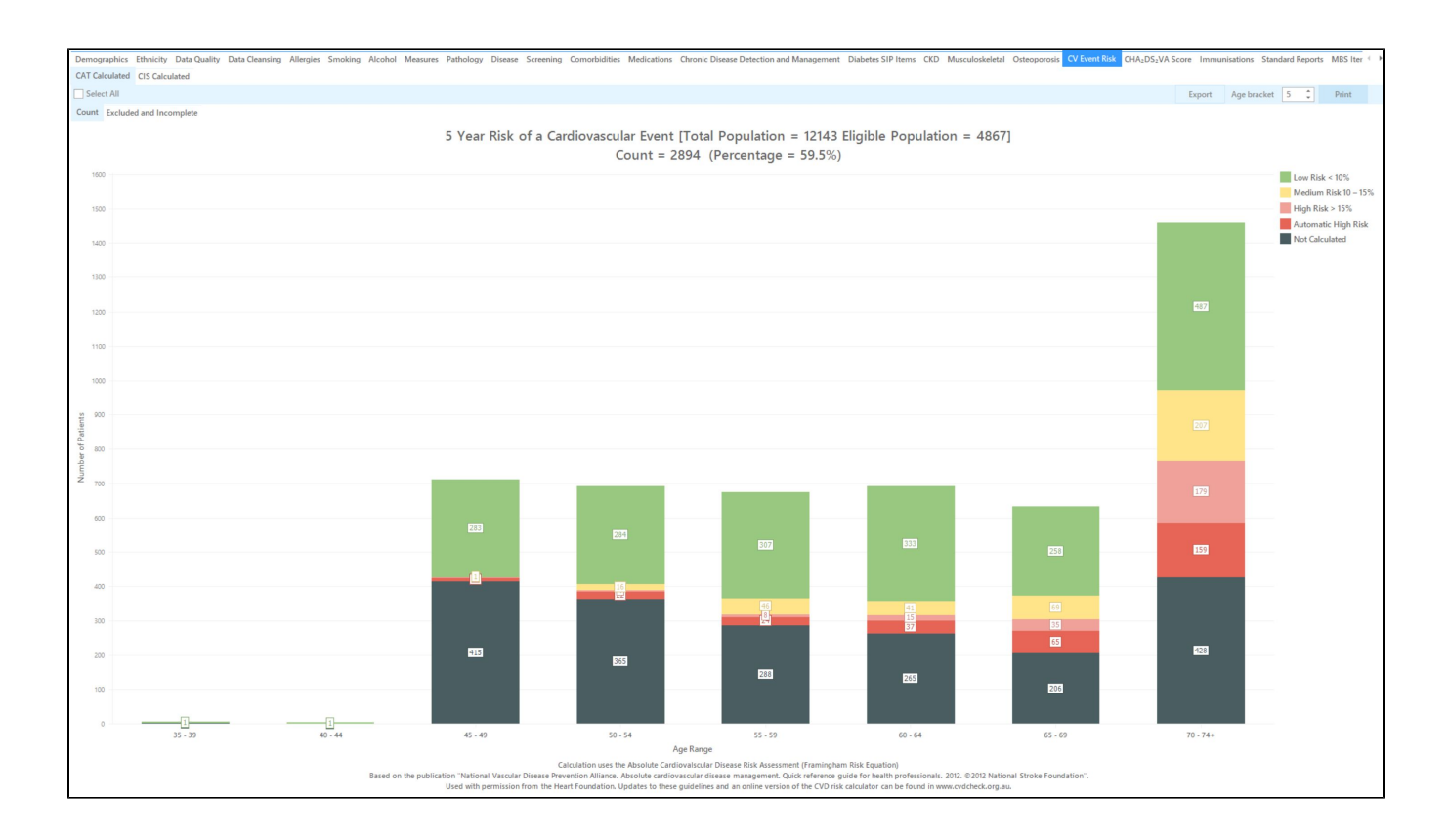

Select the low, medium, high and automatic high risk categories by clicking on the respective coloured square in the legend.

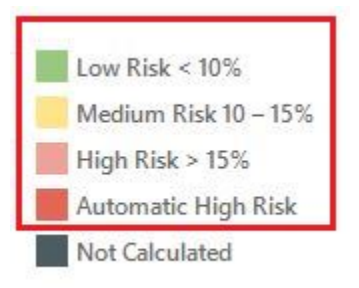

To see all patients click on the 'Select All' in the top left of the report, and then on 'Export' on the right. This will produce a list of patients with their contact details and their CV event risk. You can sort this report by clicking on the column headers to see those at highest risk first.

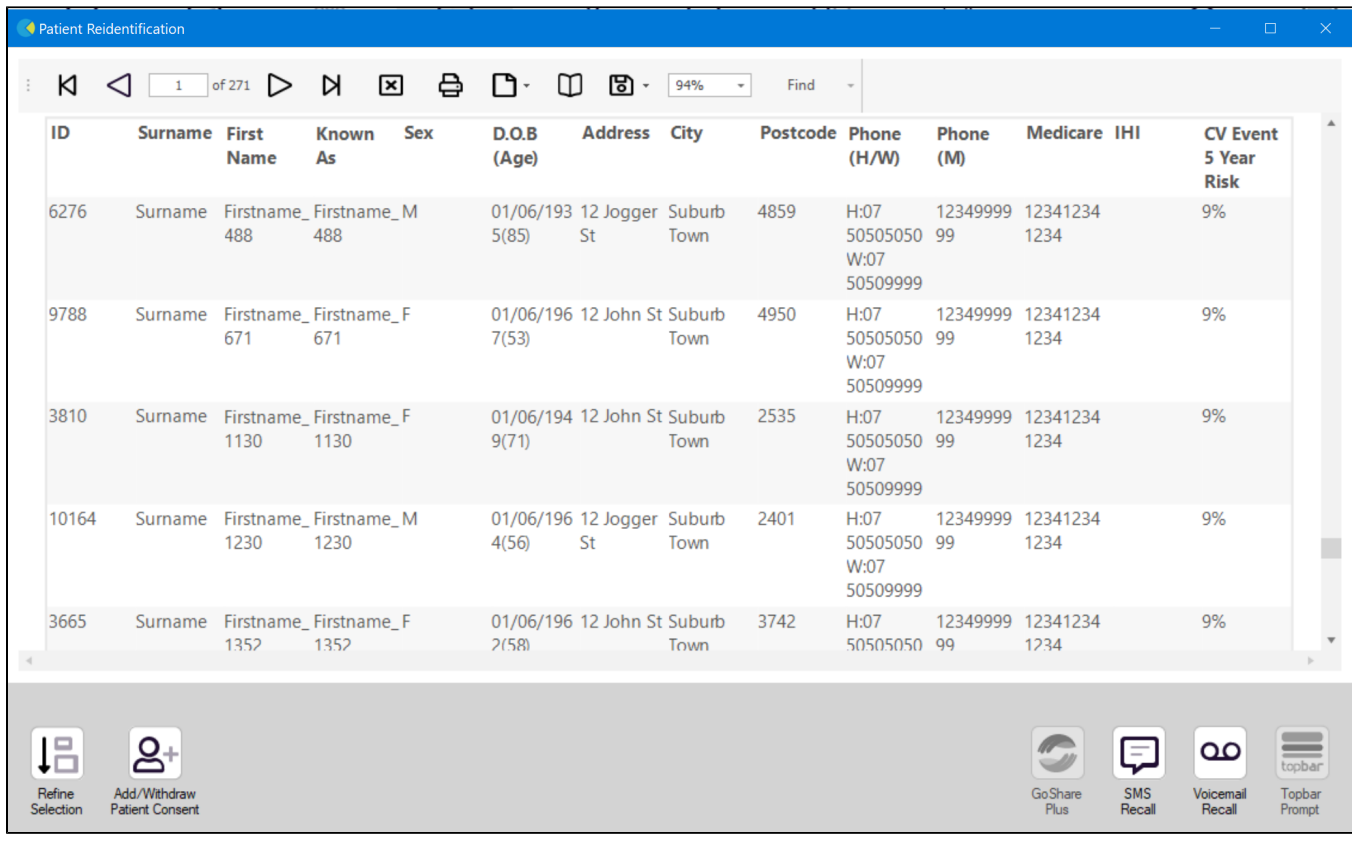

From this report you can export the patient list to Excel or send voice or text messages directly from CAT4. To export a list, click on the disk icon and choose your preferred file format:

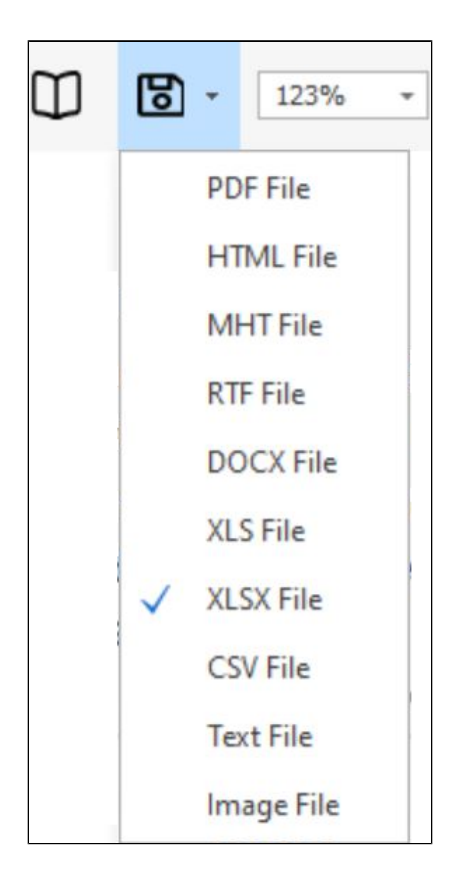

To create SMS or Voice messages, please see here for more information: [Recall CAT - Using SMS and Voicemessages in CAT4](https://help.pencs.com.au/pages/viewpage.action?pageId=11371122)